# **How to activate your Cambridge digital code**

**King David School**

Please follow these instructions to activate your Cambridge digital resource.

### **Step 1**

Using a web-browser, please visi[t https://www.cambridge.org/go/login](https://www.cambridge.org/go/login) and enter your Cambridge Go credential. If you have a student account already, your Cambridge Go credentials are your school email login and the default password is "kingdavid2021".

If you do not have a Cambridge Go account, click the "Create a student account" button below the login input and follow the instructions to setup a new account.

- Your email will be your full school email address for example **[johnsmith@kds.vic.edu.au](mailto:johnsmith@kds.vic.edu.au)**
- Your password needs be set to **kingdavid2021** so that you can login to your Cambridge GO resource via your ReadCloud app.

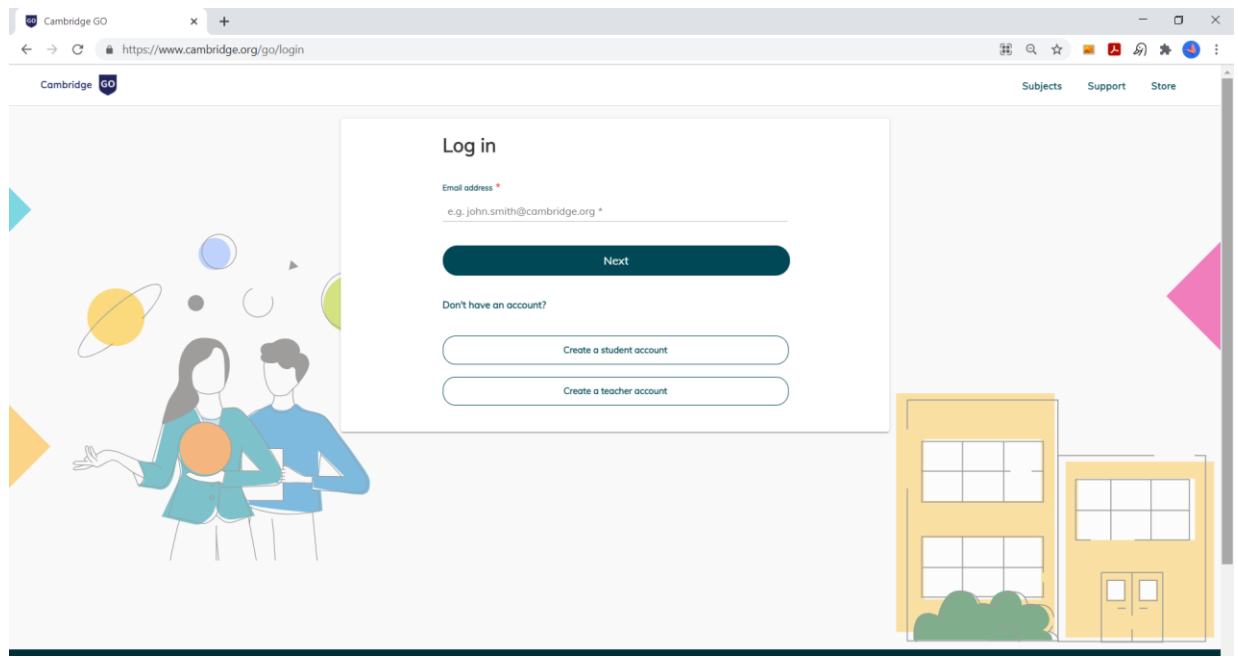

## **Step 2**

Once logged in, on the top left corner of the Cambridge Go dashboard, select "RESOURCES", and then click on the green "Add new resources" on top right as shown below.

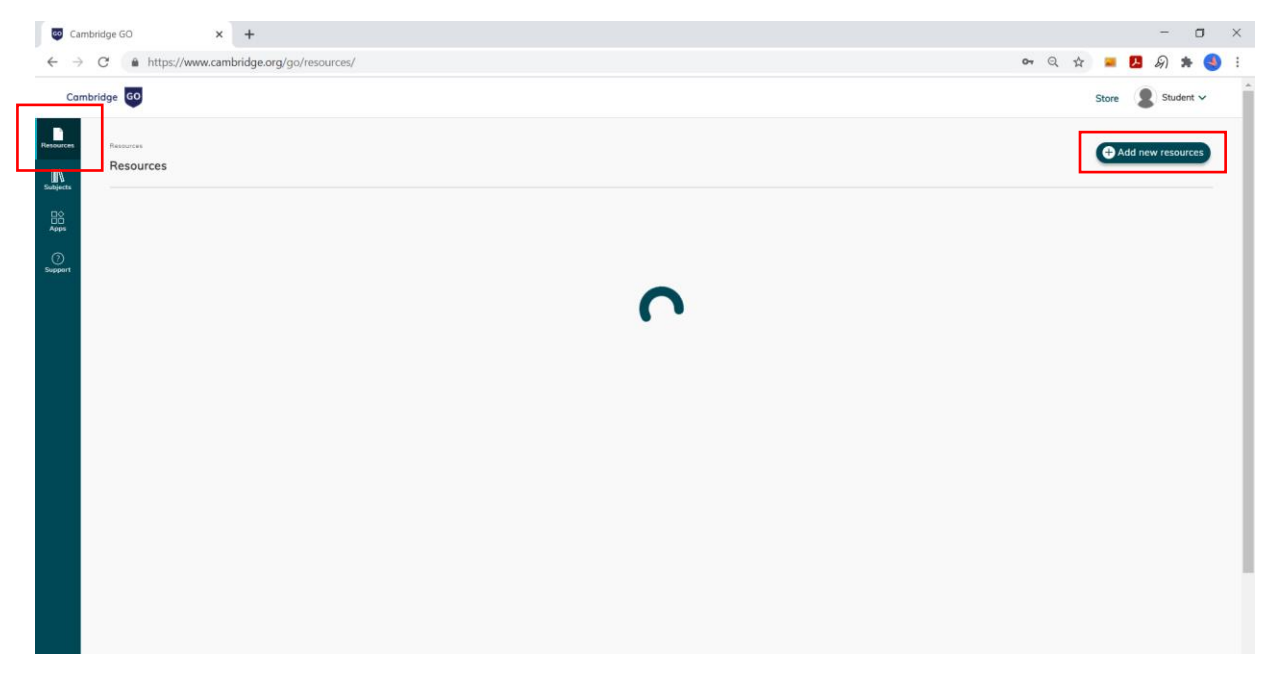

In order to activate your Cambridge GO digital resource, you need **to first validate your physical textbook. Locate your textbook digital access code on the inside cover of your textbook.** Enter this 16-character code in the input below (**NOT** the code emailed to you).

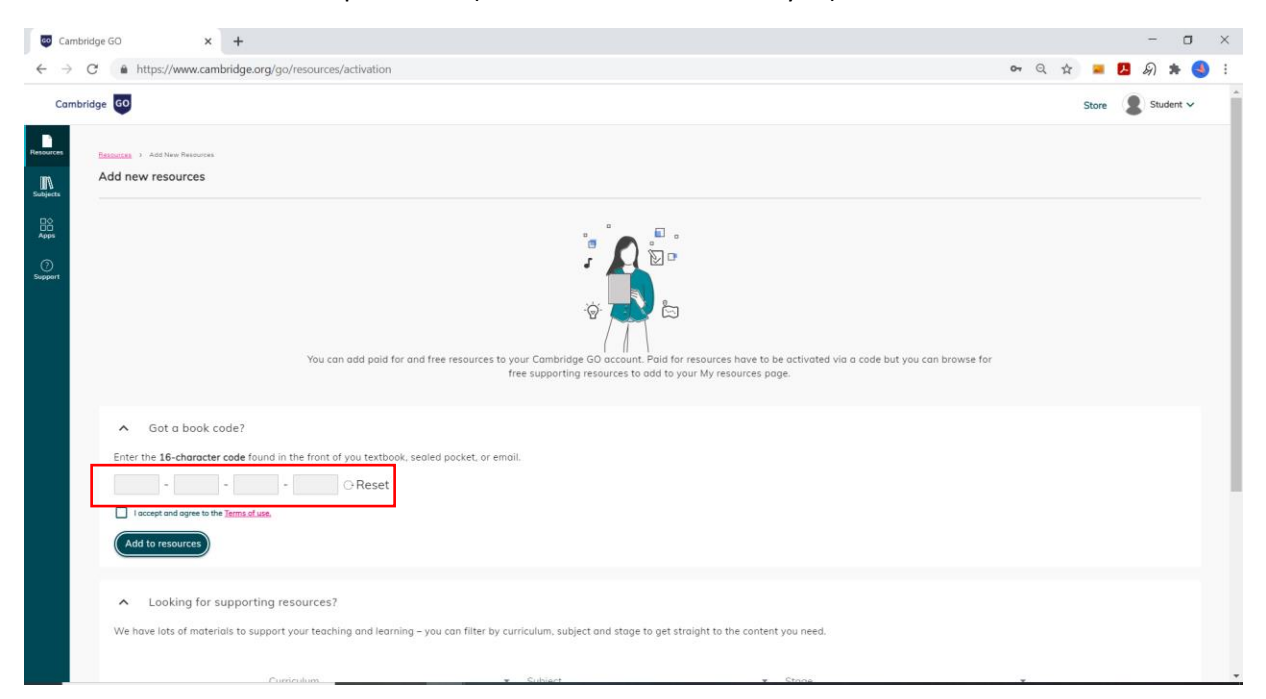

Below the 16 character code, tick "I accept and agree to the Terms of Use" and click the green "Add to resources" button.

Then, you will be prompted to **input the 16-character code emailed to you.** This will activate your Cambridge GO digital resource.

If the code is valid, you should see the title sitting on the "RESOURCES" page, ready to be accessed.

#### **Step 3**

Login to ReadCloud using your school Google credential by clicking on the button shown below:

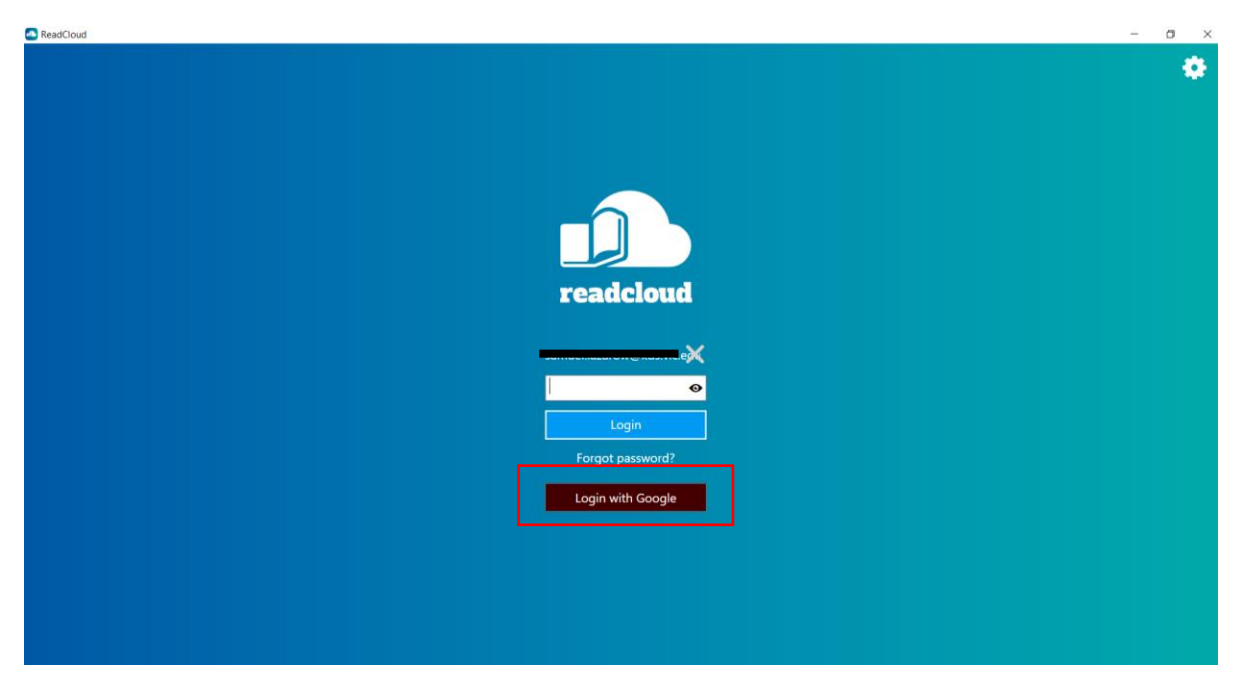

To access Cambridge Go from Inside ReadCloud, find the 'Cambridge GO' tile. You may locate the Cambridge GO interactive title inside your relevant class. Alternatively, you can find it as shown below (under "My Interactive Logins" cloud):

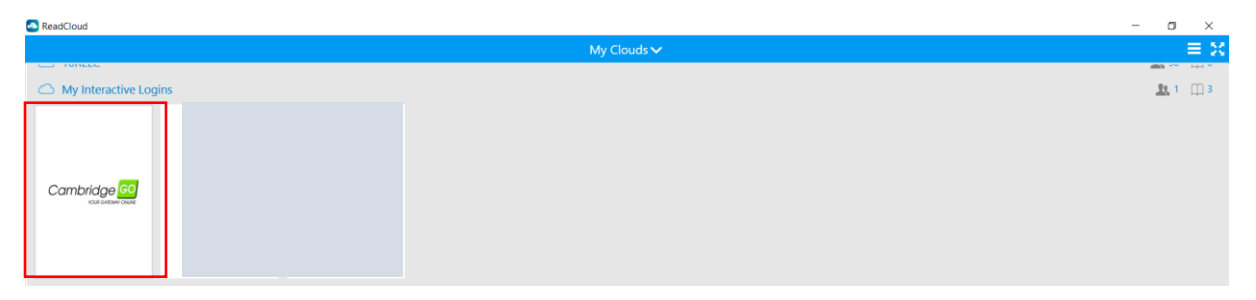

Once you have entered the correct credential, when you click on Cambridge Go, it should take you straight to your Cambridge resources without further need to re-enter login credential.

#### *What happens if the ReadCloud app doesn't take me to my Cambridge GO resources?*

Your Cambridge GO username and password may not match your ReadCloud credentials. **Right Click** on the Cambridge Go tile and click "Edit login data":

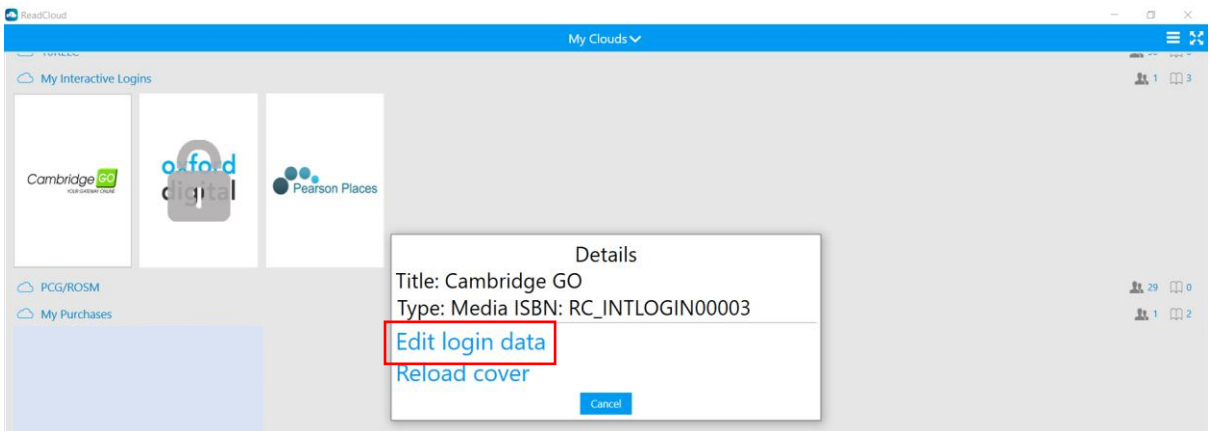

Confirm your Cambridge Go login username (school email) and password, matches your ReadCloud login credentials.

If they do not match, then enter your Cambridge Go username and password. You may have recently updated them or reset them. To do this, click "Delete Data", enter your Cambridge Go username and password, then click "Save":

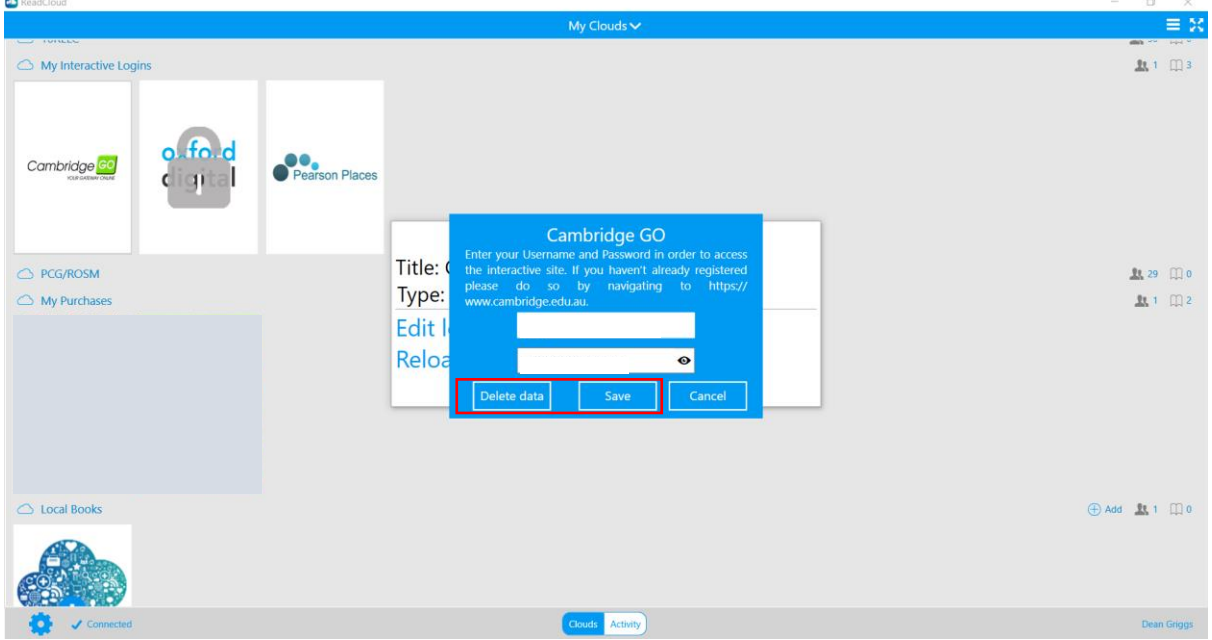

Once you have entered the correct credential, when you click on Cambridge Go, it should take you straight to your Cambridge resources without further need to re-enter login credential.